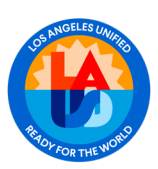

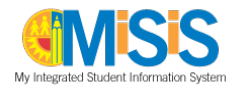

# **Access**

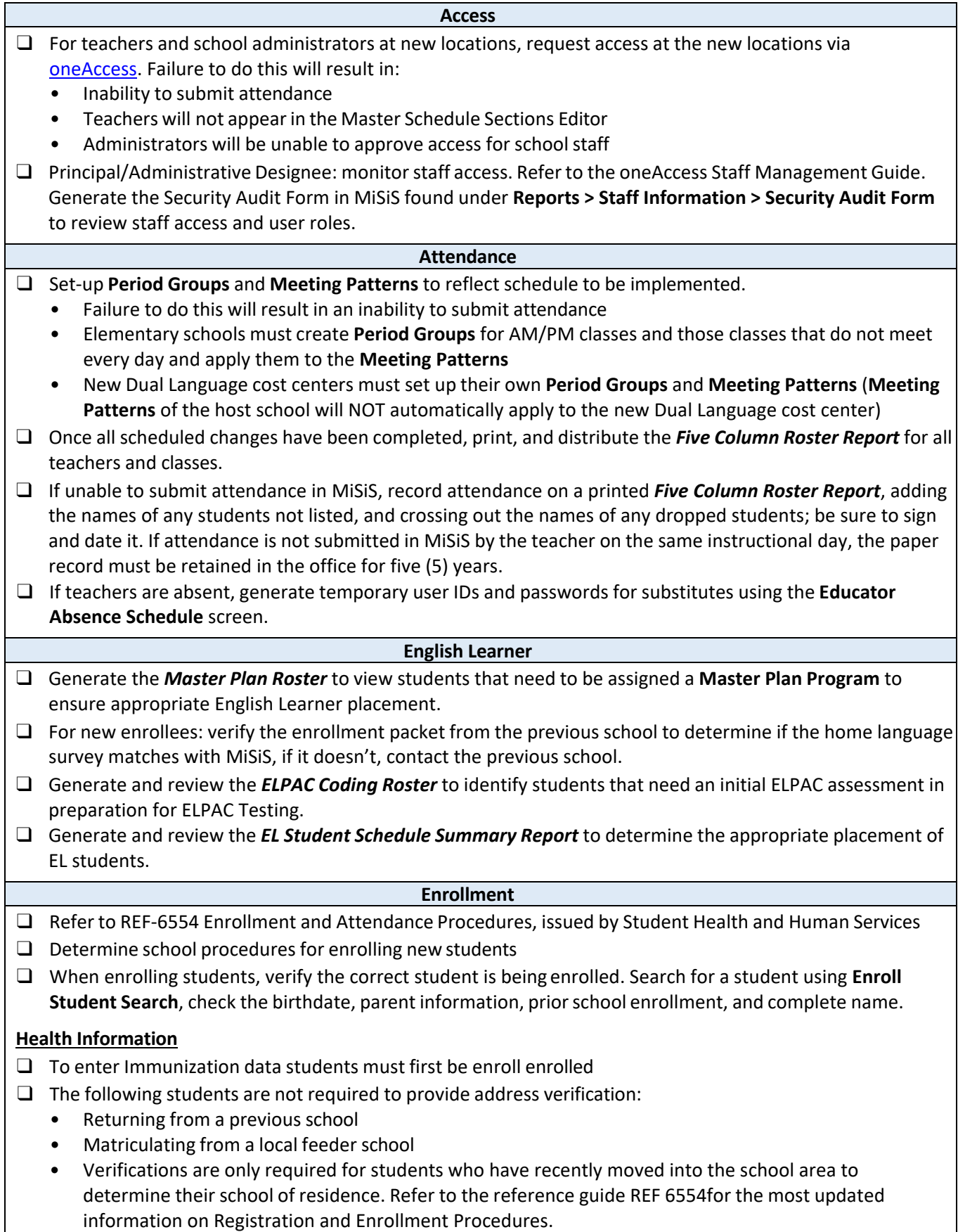

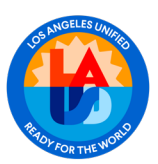

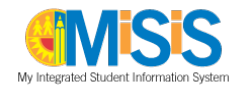

#### **Enrollment Cont.**

### **Transitional Kindergarten Expansion**

- ❑ Student must turn 5 after certain date to be eligible. Please see REF–12350 Universal Transitional Kindergarten Implementation.
- ❑ Enroll student in Grade Level **TE**. Enrolling in another grade will cause *Statistical Report* errors.

### **Transitional Kindergarten**

- ❑ Student birthdate should between certain dates to be eligible. Please see reference guide. Please see REF–12350 Universal Transitional Kindergarten Implementation.
- ❑ Enroll student in grade level **TK**.

### **No Show**

- ❑ Identifying No Show Students
	- Generate the *Attendance Not Submitted Report* to verify all teachers have submitted attendance for all students
	- Verify students who did not pick-up their schedule are marked absent with UC reason code
	- Generate the *Master Absence Report* to view a list of absent students
	- **Secondary schools**: Generate the *Teacher Discrepancy Report* to identify students marked absent by all teachers except one. In these cases, students were marked present, tardy, left early, or absent with a reason code that equals present or attendance was not submitted.
	- Mark students who are absent on the first day of school as **No Show**, refer to the No Show Process Job Aid.
- $\Box$  Every night, beginning on July 1<sup>st</sup>, a nightly process runs to remove No Show students. Only students marked absent every period will be processed as No Shows. Students with Attendance Not Submitted or marked present will not be processed.
- ❑ The **No Show Screen**, located under the Enrollment tab, and the *No Show Report* display a Processed Date. If the student has a processed date, then the No Show record cannot be deleted.
- ❑ Students returning to school after being processed, will need to be re-enrolled and re-scheduled. Use the *No Show Student Schedule Summary Report* to view a no show student's schedule.
- ❑ Generate the *No Show Report* to identify students processed and not processed as No Shows. Resolve any issues with No Show students not processed.
- ❑ As a best practice, create a No Show group and use the **Mass No Show** functionality located on the Advanced Search Action menu.

#### **Auto Withdrawal**

- ❑ Use the **Automatic Withdrawal** screen to enroll a student currently enrolled at another LAUSD school. A pop up message displays "Current Enrollment would be deleted" and asks if you want to proceed. Click Ok to proceed with enrolling the student at your site. The record is not deleted, it simply transfers to your school. The Student Enrollment information display automatically and may be updated as needed.
- ❑ Generate the *Automatic Withdrawal Report* to identify students' auto withdrawn by another school.
- ❑ Update Withdrawal Codes, Reasons, and Dates, as needed.
- ❑ Generate the *E Cast* vs. *Actual Enrollment Report* to determine E Cast Enrollment numbers.
- ❑ Generate the *Emergency Roster* Update Parent/Guardian and Emergency Contact information for students based on new emergency card information.

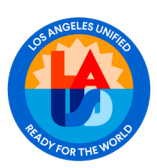

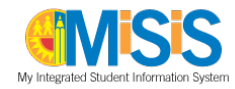

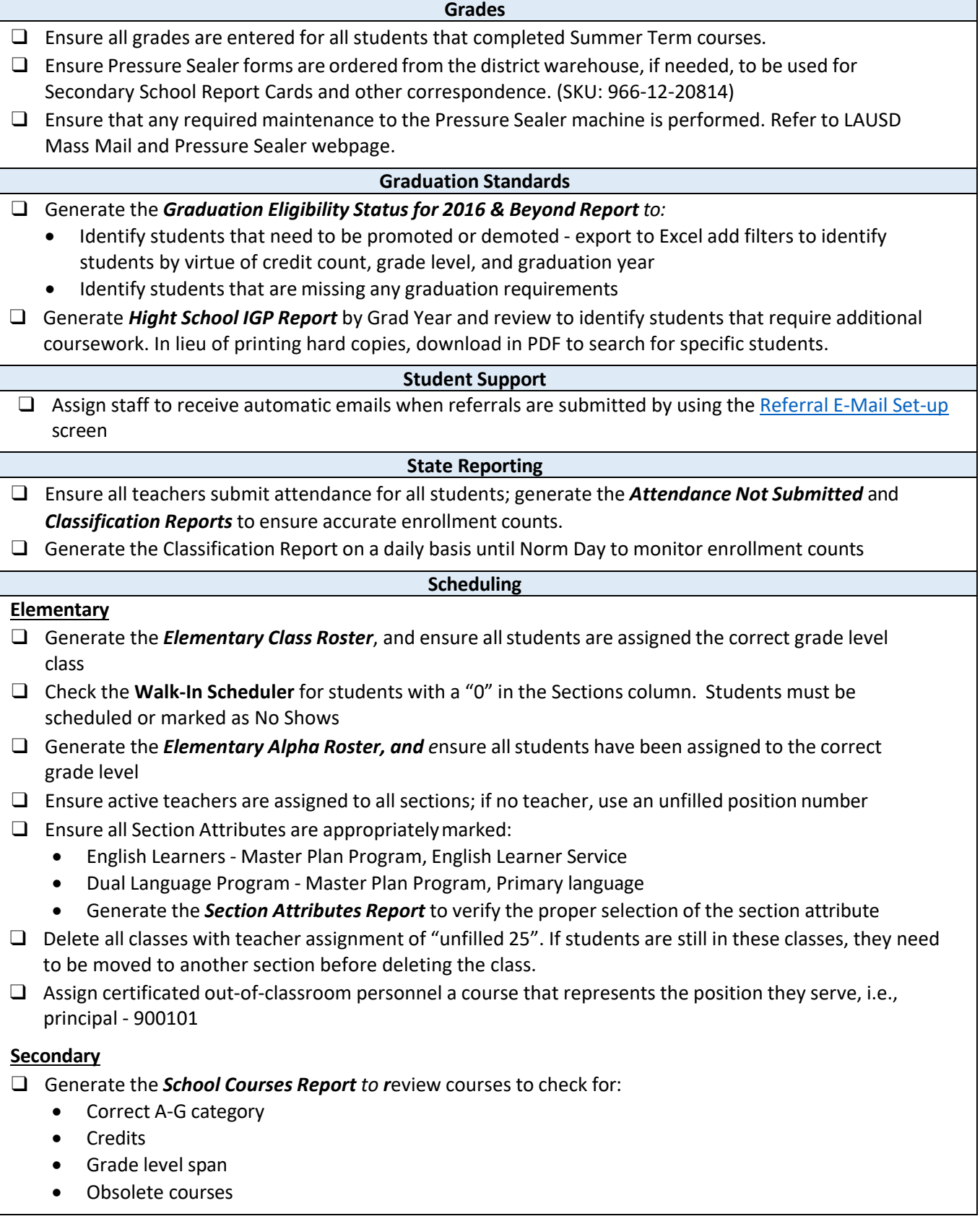

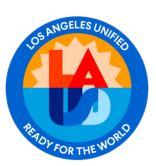

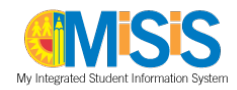

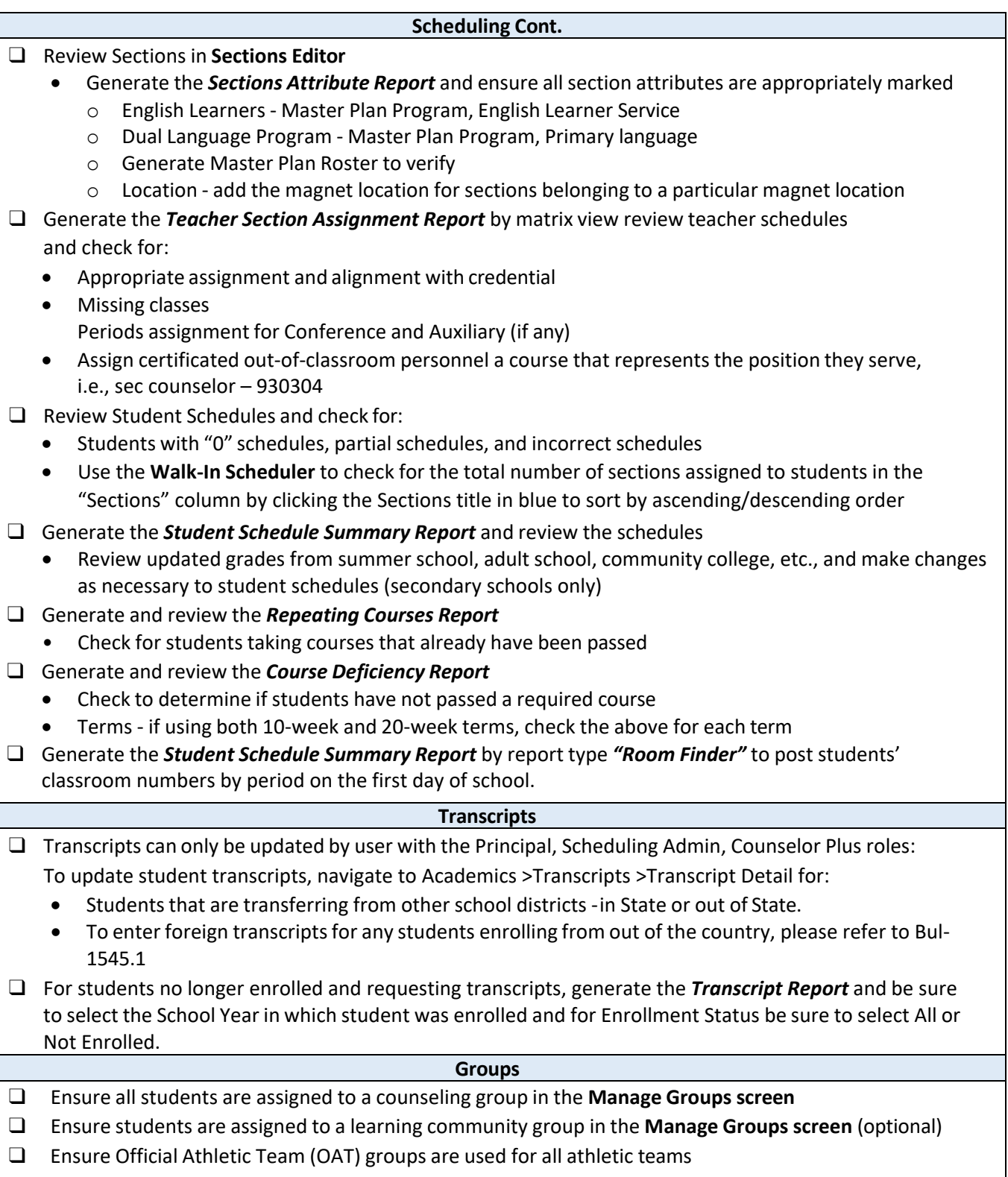

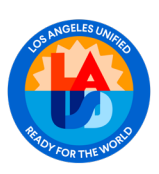

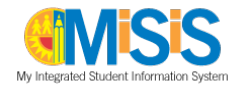

# **Student Photos**

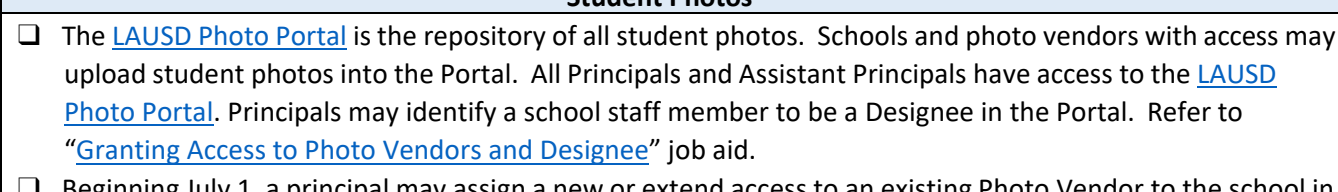

- ❑ Beginning July 1, a principal may assign a new or extend access to an existing Photo Vendor to the school in the LAUSD Photo Portal. Refer to "Granting Access to Photo Vendors and Designee" job aid.
- □ Refer to the **Student Photos [Checklist](https://achieve.lausd.net/cms/lib/CA01000043/Centricity/domain/139/jobaids/Student%20Photos%20Checklist.pdf)** for additional information about activities throughout the school year.

## **MiSiS Job Aids**

 $\Box$  Access the [MiSiS](https://achieve.lausd.net/misis) Job Aids to review updated job aids in all areas